## 网上缴费票据查询流程

第一步: 在浏览器中搜索"山西财政非税网上支付平台"或 在浏览器地址栏输入 http://cztyw.shanxi.gov.cn/

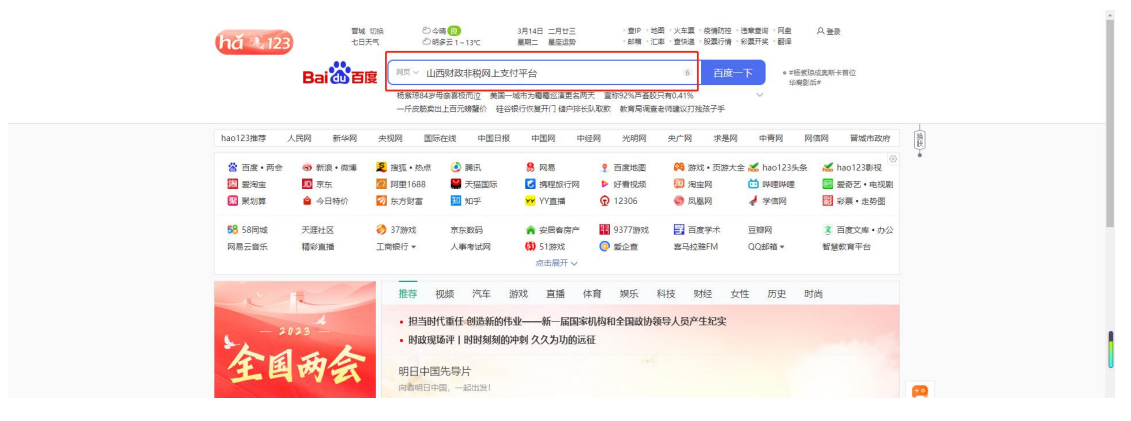

第二步: 选择"我是缴款人"、"非税支付"。

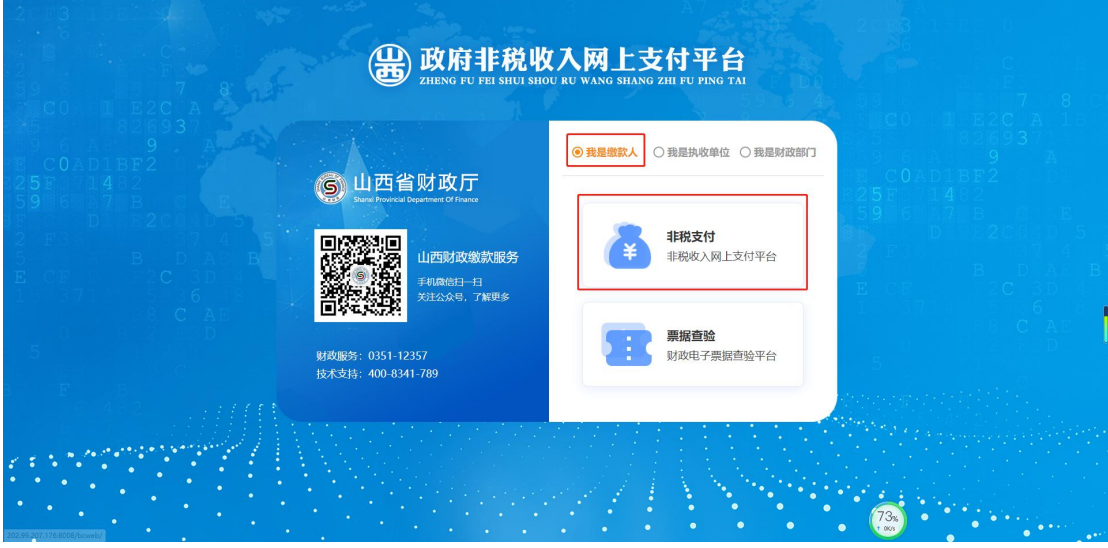

第三步:输入短信收到的 20 位缴款码

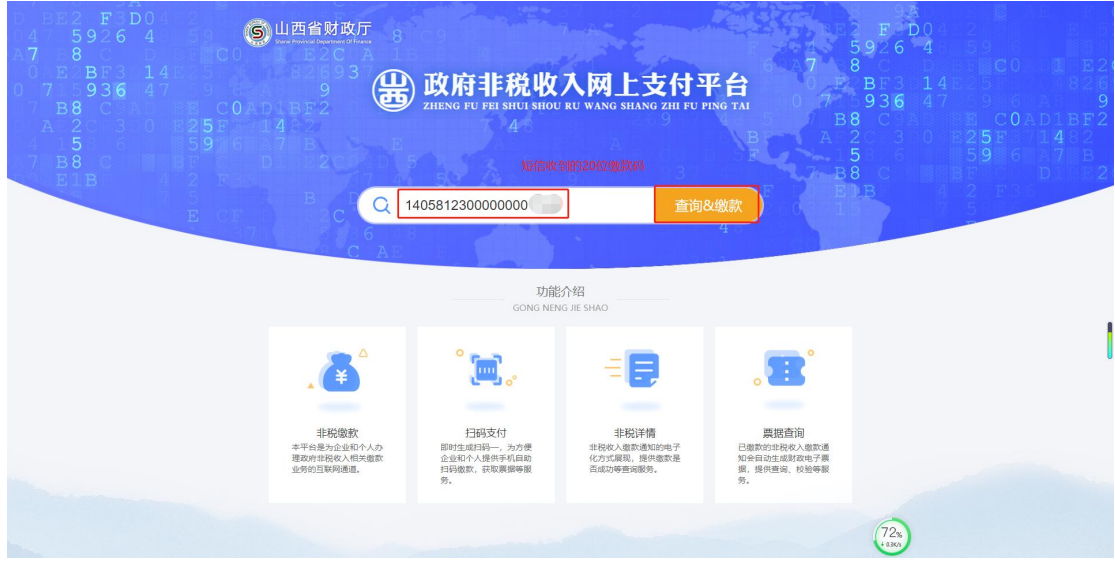

第四步: 点击"查看票据"

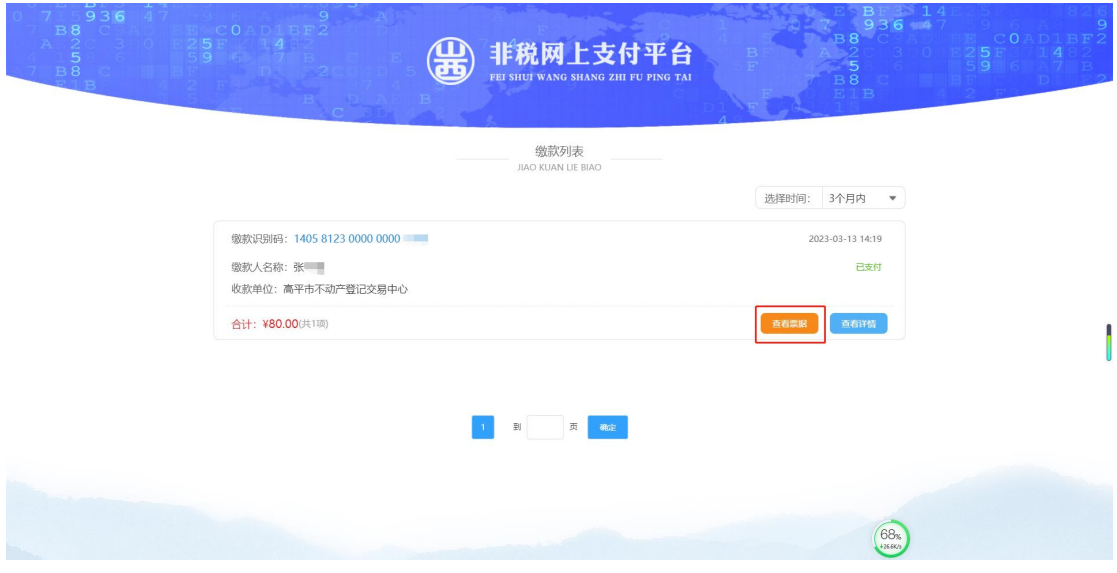

第五步:查看票据详情

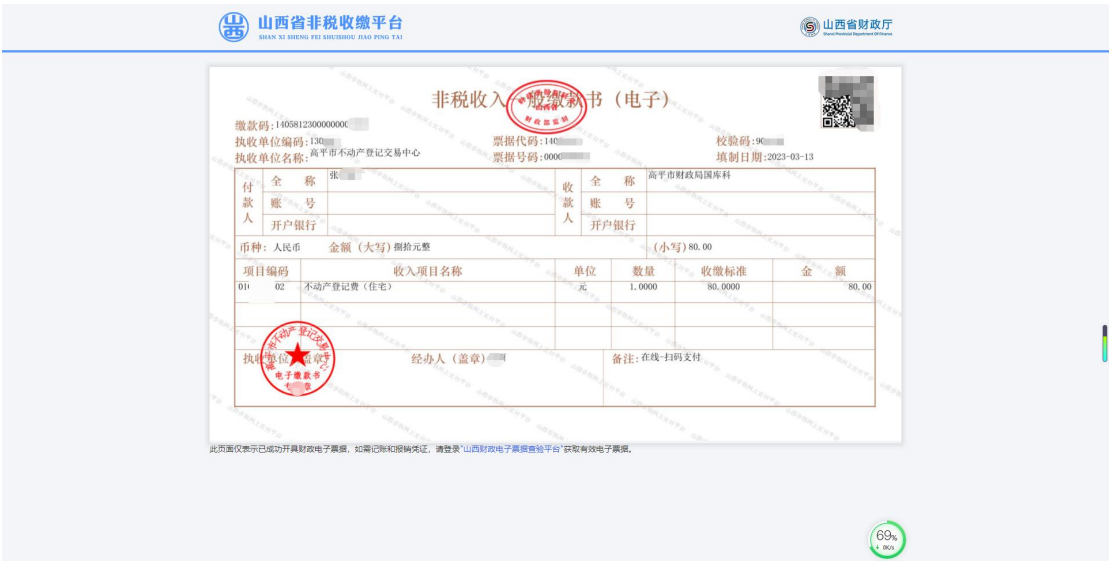

第六步: 点击浏览器右上角的"<sup>三</sup>", 点击"打印"即可完成自助票据打印。

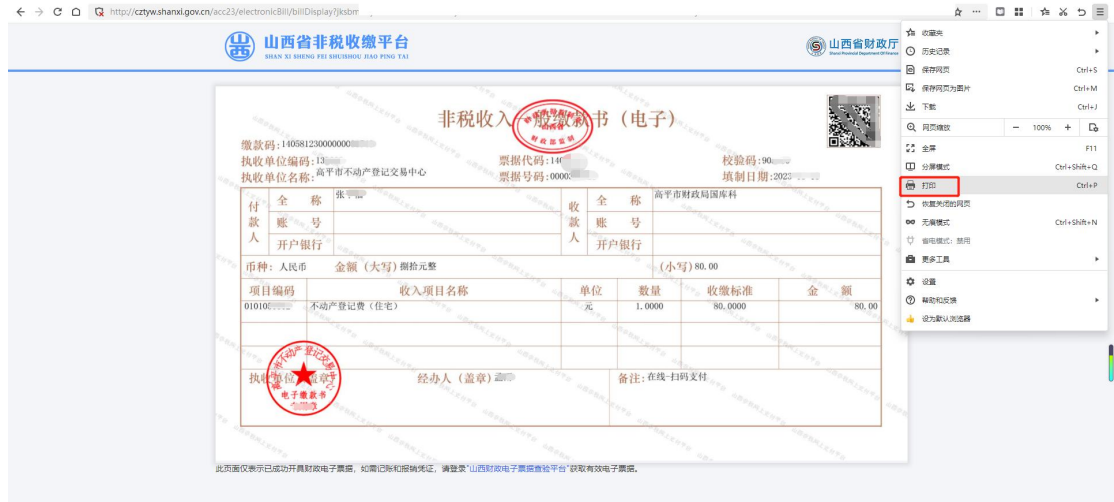